## **Structures Analyst Network Master**

The Network Master table is the starting point for all network analyses and is central to Structures Analyst. As a result, it should contain the latest information for all structures. It also represents the current structures, traffic, classification, and condition for the network as a whole.

## **1.1 View Network Master - [Click Here for Network Master Exercise](https://docs.agileassets.com/display/PD10/Structure+Analyst+Review+Exercises#StructureAnalystReviewExercises-NetworkMaster)**

**The Objective of this lesson is for the participant to understand how to access the the Network Master window and view details of any existing record.**

**At the end of this lesson, the user should be able to open the Network Master and review any record along with it's details.**

In this example, we review a Network Master record by performing the following steps:

1. Open the Network Master window: **Structures Analyst > Inventory > Network Master.**

2. In the **Bridge Network Master** pane, click on the record of interest to review it's details.

3. Notice that for each record that you select in the Bridge Network Master pane, additional information linked to this record are displayed in the **Element Details** pane and the **Map** pane.

## 4. Repeat steps 2-3 to view more records (if applicable).

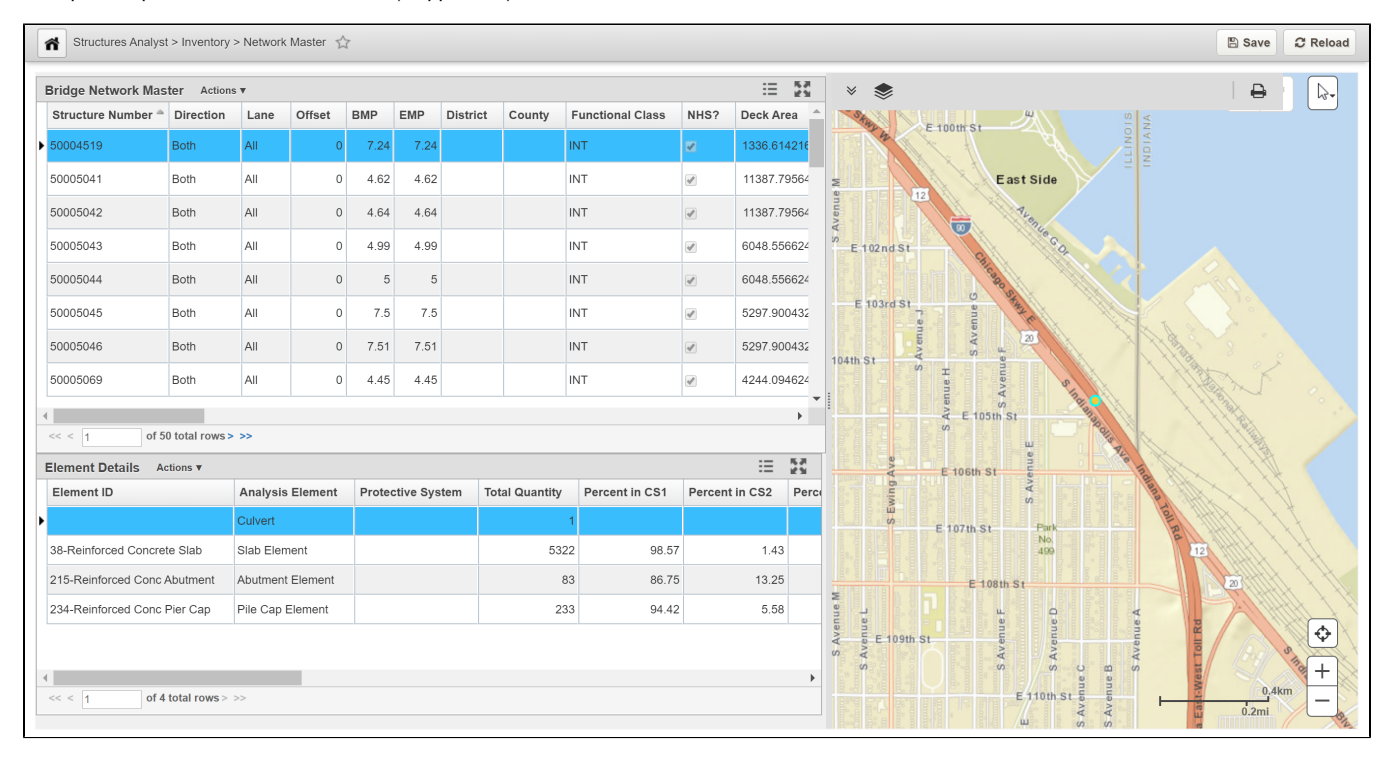